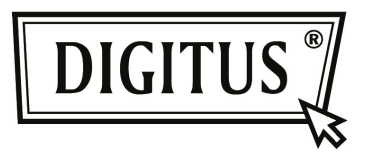

# **ADAPTADOR USB FINO BLUETOOTH 4.0**

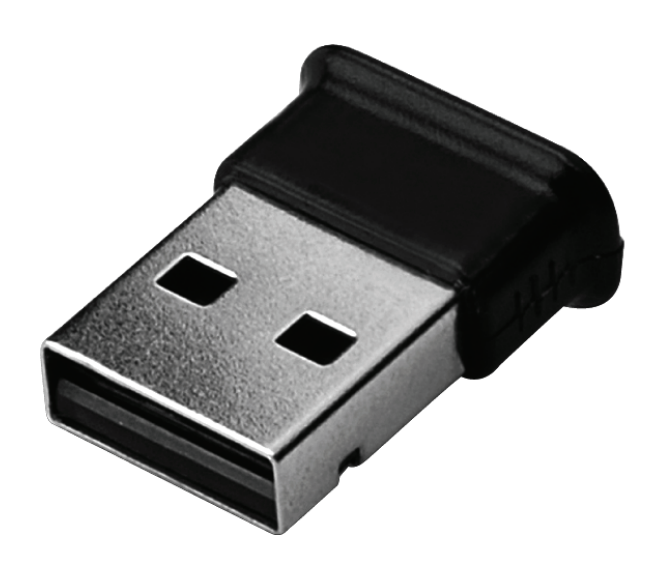

**Manual de Instalação Rápida DN-30210** 

# **CONTEÚDO**

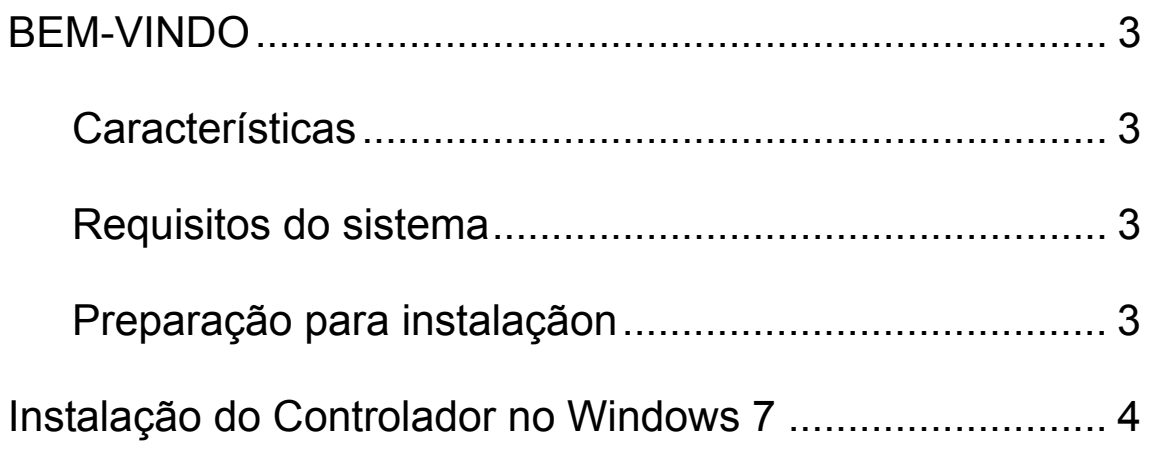

#### **BEM-VINDO**

Agradecemos a sua compra do Adaptador Bluetooth USB. Apresentando a tecnologia Bluetooth sem fios, o addaptador bluetooth cria ligações sem fios entre os seus PCs e outros dispositivos Bluetooth. O adaptador Bluetooth USB suporta o Bluetooth 4.0 normal e é compatível com todos os dispositivos Bluetooth certificados.

#### **Características**

Compativel com o Bluetooth versão normal 4.0. Suporta o Microsoft Windows Vista e 7. Configuração e operação muito fácil.

#### **Requisitos do sistema**

Processador: Intel Celeron / Pentium III, IV; AMD Duron / Athlon

- Sistema operativo: Microsoft Windows Vista ou 7.
- Memória do sistema: Pelo menos 64MB
- Espaço livre no disco rígido: 250MB

#### **Preparação para instalação**

Remover qualquer versão anterior do programa Bluetooth existente no seu sistema antes de começar a instalar.

O procedimento para remover é o abaixo indicado:

- Passo 1: Clicar em Iniciar/Definições, depois seleccionar Painel de Controlo.
- Passo 2: Na janela do Painel de Controlo, clicar duas vezes no ícone Adicionar/Remover programas.
- Passo 3: Encontrar o programa WIDCOMM ou outro programa Bluetooth e remover.

## **Instalar o Controlador no Windows 7**

Os passos seguintes informam como deve ser instalado o controlador Bluetooth WIDCOMM no Windows 7. Para outros sistemas operativos Windows os procedimentos são semelhantes aos procedimentos de instalação do Windows 7 como se indica.

#### **Passo 1:**

Colocar o CD do Controlador WIDCOMM na drive de CD do seu PC, iniciar-se-á um programa de instalação automático que o guiará na execução da instalação passo a passo.

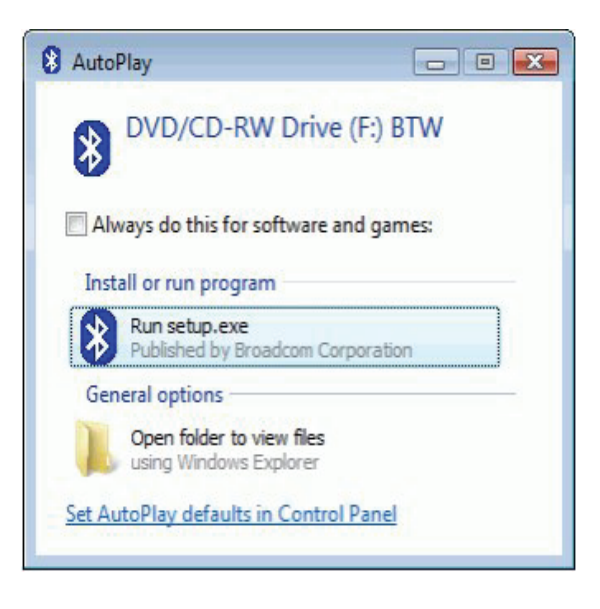

#### **Passo 2:**

Clicar em **Yes** para continuar a instalação.

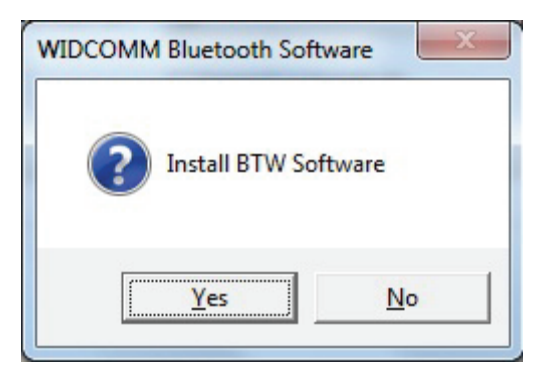

#### **Passo 3:**

O programa de instalação lembrá-lo-á para ligar o Adaptador Bluetooth se não o tiver colocado no seu PC. A caixa de diálogo não aparecerá instântaneamente se já tiver o Adaptador Bluetooth no seu PC.

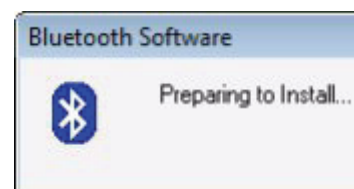

### **Passo 4:**

Clicar **Agree and Install Bluetooth Software** para continuar.

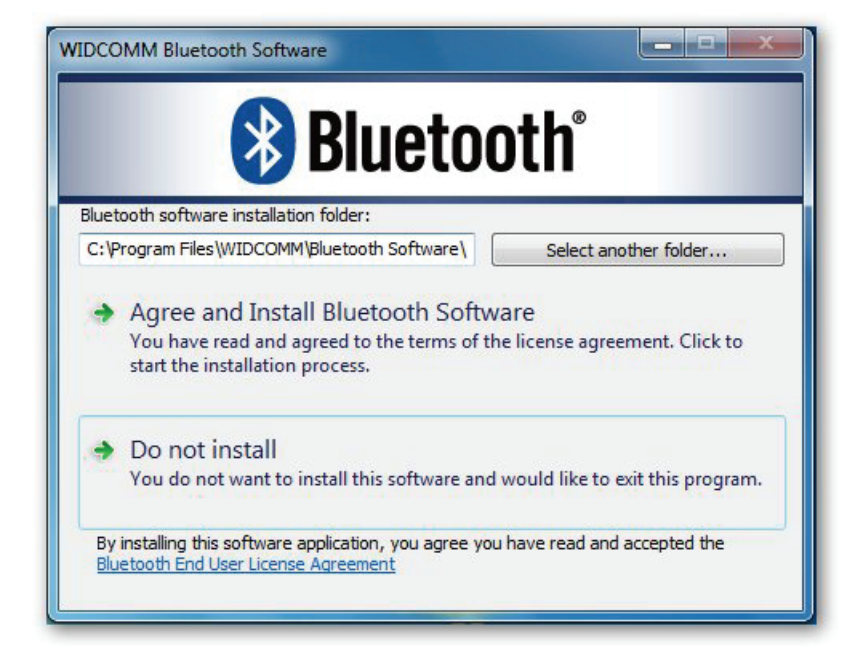

#### **Passo 5:**

Deve ligar o adaptador Bluetooth e depois ele instalará.

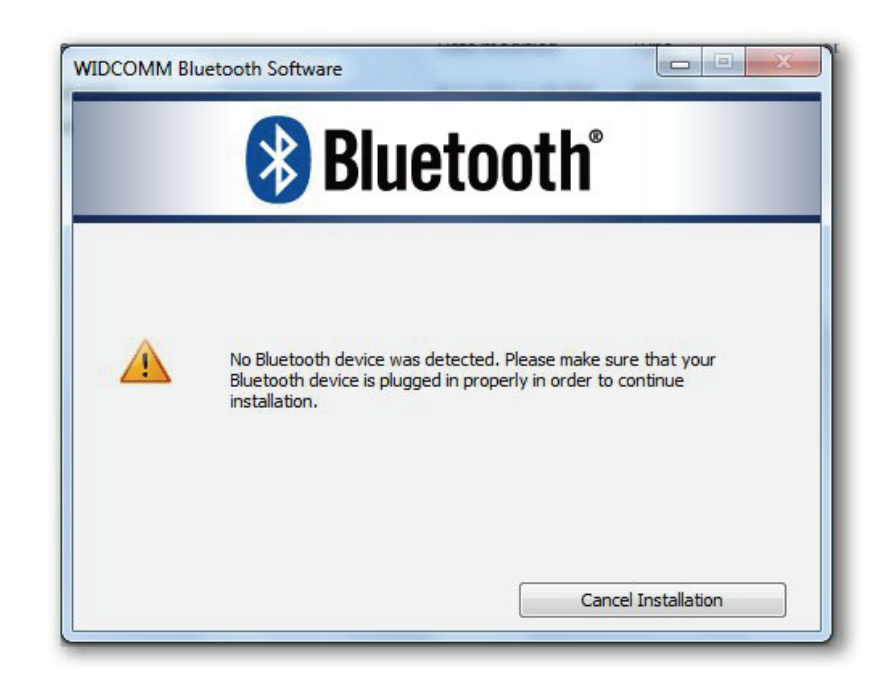

## **Passo 6:**

Bem-vindo à instalação do Bluetooth.

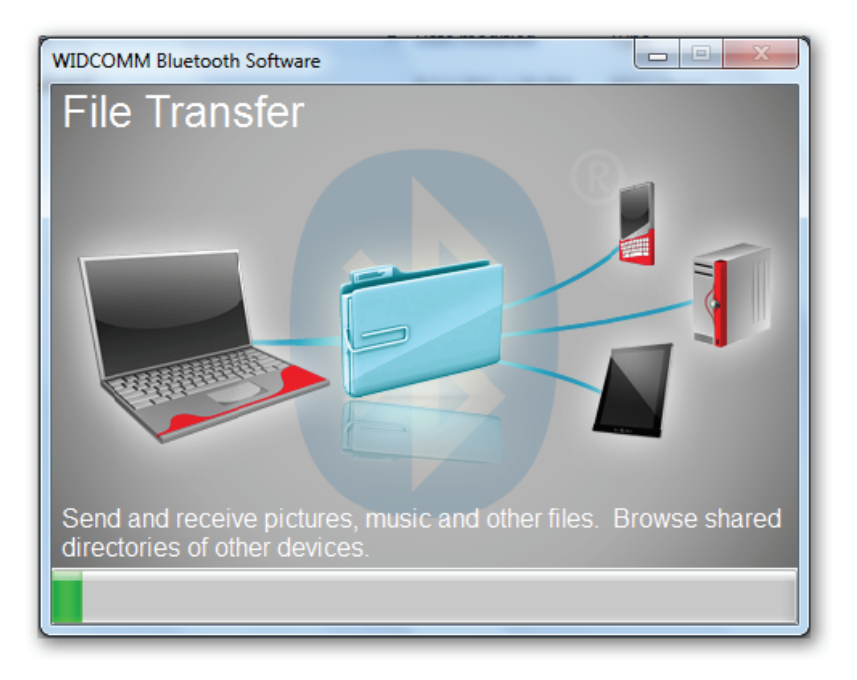

## **Passo 7:**

A instalação está completada.

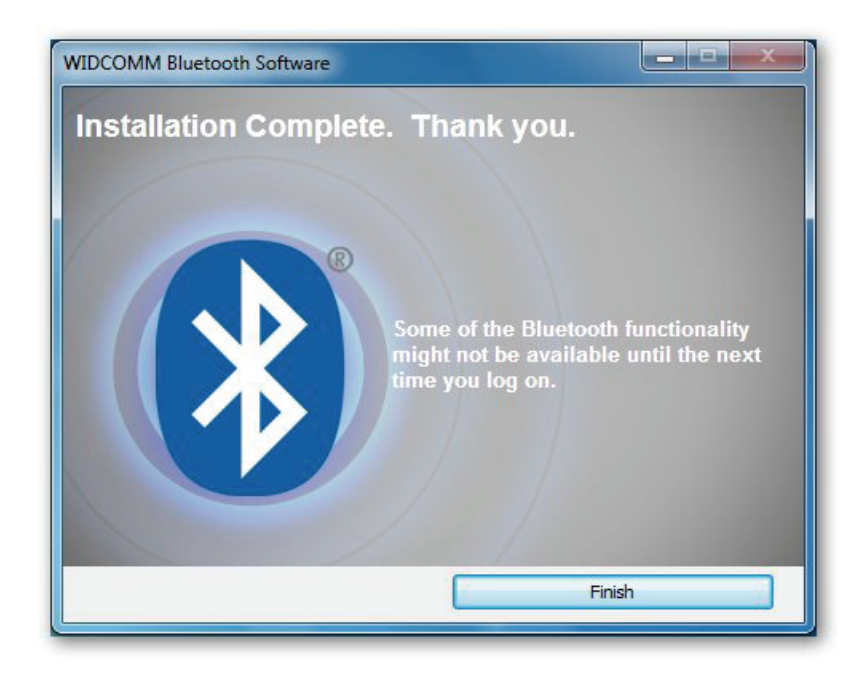